# **Calificaciones**

<p>El sistema de calificaciones nos permite gestionar los boletines de notas desde la aplicaci&oacute;n. Entre otras funcionalidades destacamos:</p><ul><li>Configuraci&oacute;n de m&uacute;ltiples modelos de boletín para distintos tipos de curso.</li> <li>Emisi&oacute;n en PDF en el formato que la academia especifique.</li> <li>Posibilidad de enviarlos por email (requeiere el m&oacute;dulo  $\&\#39$ ;Mensajería').</li> <li>Consulta desde las notas desde varios puntos del programa.</li> <li>Posibilidad de dar acceso a los profesores para que cubran las notas desde la propia aplicación (requiere el módulo 'Usuarios').</li> </ul> <p>A continuaci&oacute:n en esta secci&oacute:n del manual cubrirmos todas las opciones disponibles desde la configuración hasta la emisión de los boletines.</p>

## **Configurar boletines**

Antes de empezar a usar el sistema de boletines debemos configurar los distintos modelos con los que trabaja la academia y asignarlos a los cursos, de manera que el programa sepa que boletín se corresponde con cada curso.

### **Diseñar modelos de calificaciones**

Antes de empezar a usar los boletines es conveniente que definamos que tipos de boletines tenemos en el sistema.

Puede que todas nuestras clases tengan el mismo formato y asignaturas, con lo que con definir un único modelo de boletines será suficiente. O puede que necesitemos boletines con campos distintos según sean para una asignatura u otra. Otra de las posibilidades es tener modelos de calificaciones distintos para adultos o para niños.

Para configurar los modelos de boletines:

#### 1. Vamos al menú **Mantenimiento: Modelos de calificaciones**.

2. Le damos al botón **Nuevo**.

Nos aparecerá la ficha de modelo de calificación, que es la siguiente:

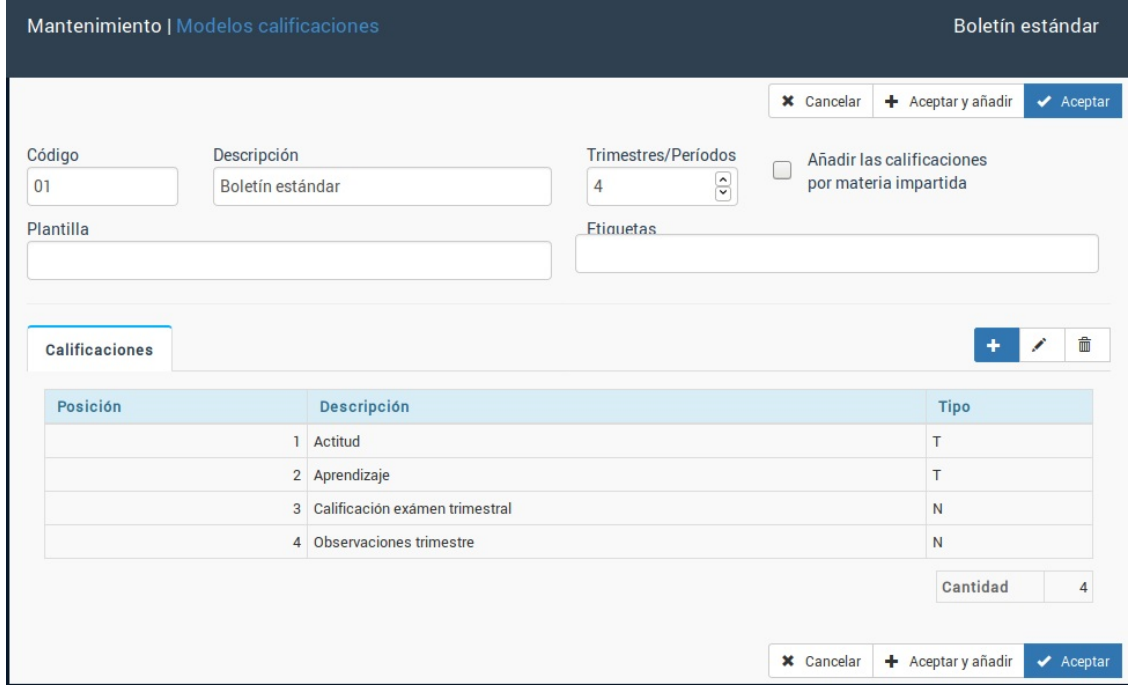

En esta pantalla debemos especifcar varios campos. Se destaca en negrita los que son más comunes y obligatorios:

- Código para el modelo de boletín.
- **Descripción** del mismo, por si tenemos varios saber cual se asigna a cada curso.
- **Trimestres/Períodos.** Normalmente los boletines son trimestrales, lo cual quiere decir que en un año se emiten 4 veces las notas correspondientes.
- Añadir las calificaciones por materia impartida. Esta es una opción avanzada sobre la cual nos pueden consultar en caso de querer configurar boletines que dependan de las materias seleccionadas en un alta.
- Plantilla. Se puede personalizar que cada boletín se imprima con un formato distnto. Esta casilla sólo la debemos cubrir si tenemos múltiples plantillas.
- Etiquetas. Si usamos el módulo Automatismos podemos utilizar la función de etiquetado para asignar un modelo de forma automática a los cursos que tengan etiqueta coincidente.
- **Calificaciones.** Esta es la parte más importante. Añadiremos cada una de las calificaciones que se van a consignar en el boletín, especificando si su valor será numérico o de texto.

Estableciendo estos campos ya tendríamos definido el modelo de calificaciones. Para diseñar la plantilla impresa simplemente nos mandarían un PDF de como quieren que sea el resultado final y nosotros adptamos el fichero.

### **Asignar boletines a cursos**

Una vez tenemos los boletines creados debemos especificar que boletín se corresponde con cada curso.

Para ello vamos a Escolar: Cursos.

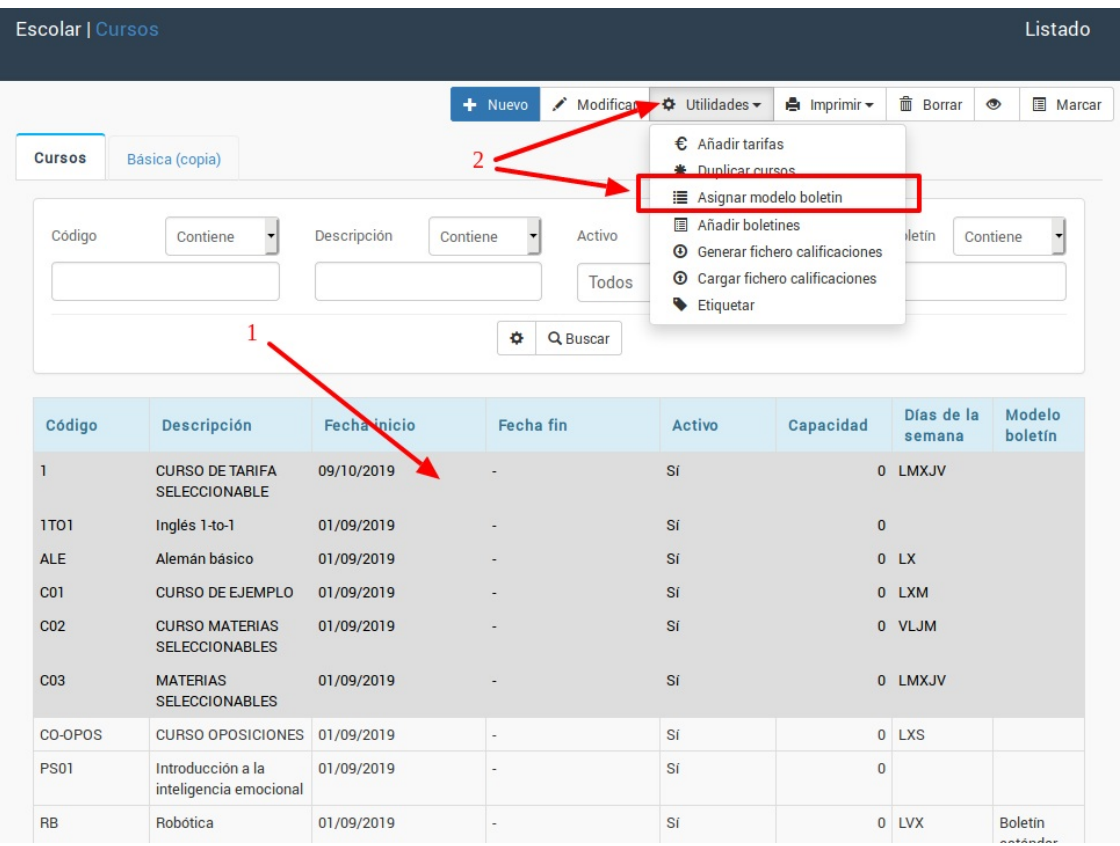

1. Filtramos o seleccionamos los cursos a los que queremos asignar un modelo específico.

2. Pulsamos el botón Utilidades: Asignar modelo de boletín.

Se abrirá una pantalla como la siguiente:

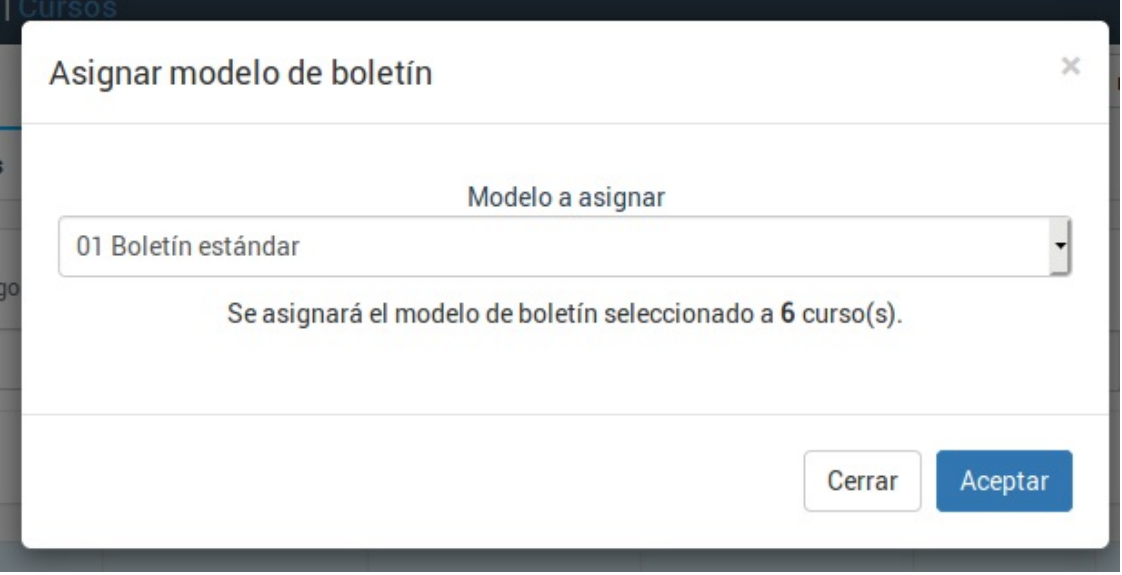

El sistema nos indica que se asignará el modelo que seleccionemos a una cantidad determinada de cursos. Una pulsemos aceptar se aplicarán los cambios.

Si entramos en la ficha de un curso podemos ver que boletín tiene asignado en la solapa Datos Básicos:

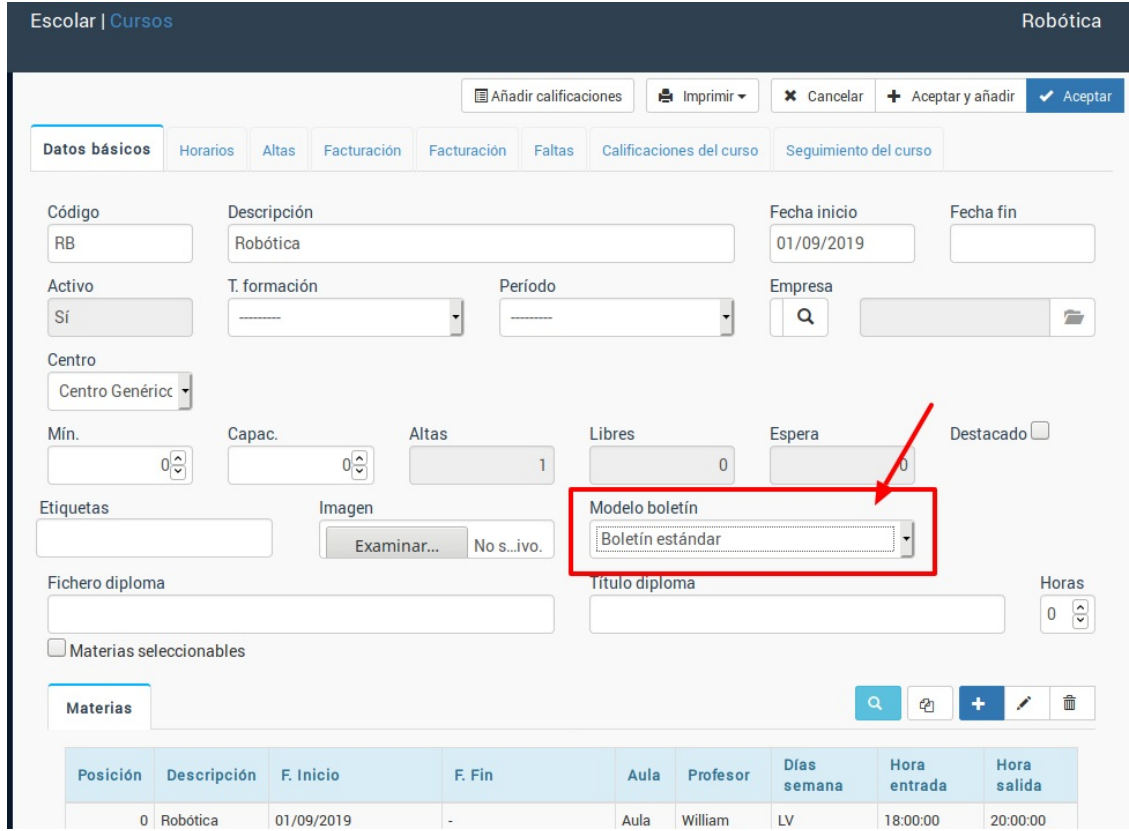

En cualquier momento podemos modificar el modelo asignado a un curso simplemente cambiando ese valor en la solapa 'Datos Básicos'.

#### **Crear los boletines de uno o varios cursos**

Aunque podemos crear los boletines de forma individual para cada alumno lo lógico es que generemos los de todos los cursos de forma global.

Para ello nos vamos a **Escolar: Cursos** y seguimos los siguientes pasos:

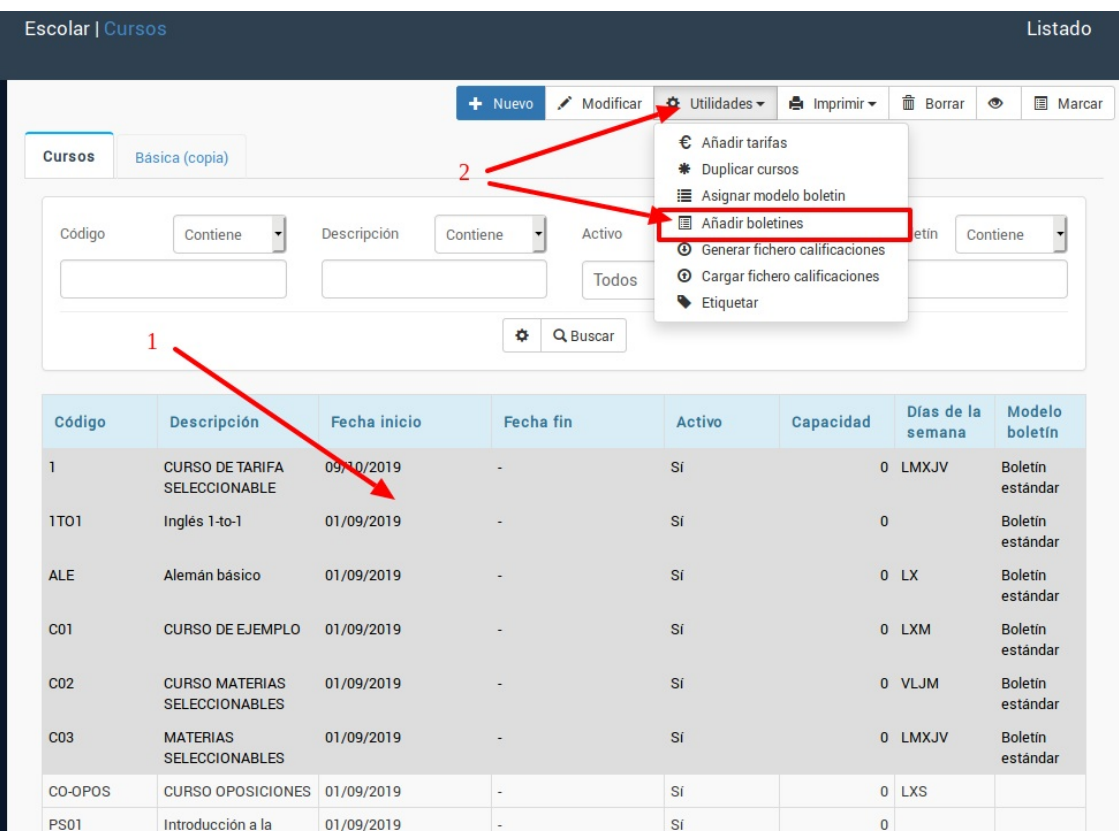

1. Filtramos o marcamos los cursos de los cuales queremos generar los boletines.

2. Pulsamos el botón Utilidades: Añadir boletines. Se abrirá una ventana como la siguiente:

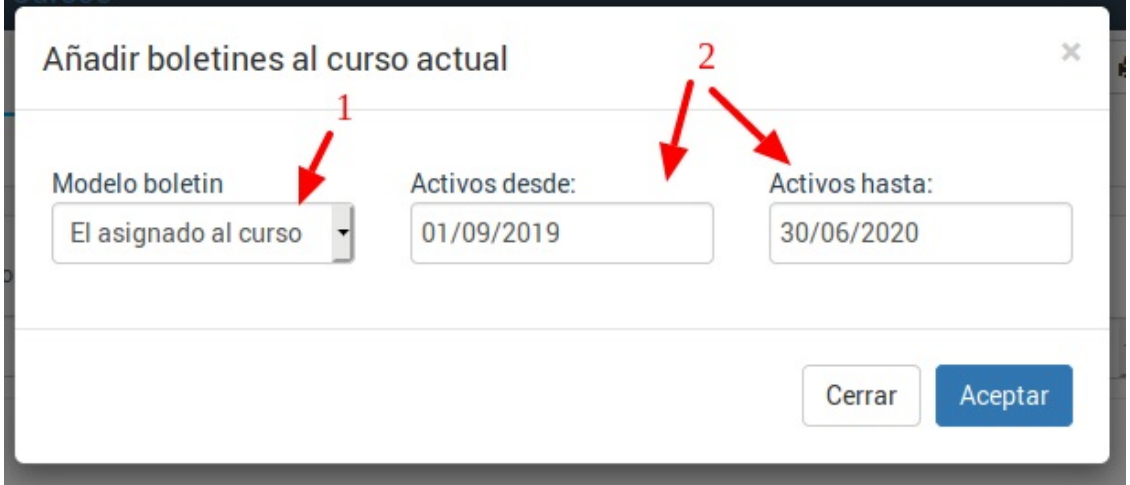

1. Seleccionamos el modelo a usar para los boletines generados. Normalmente dejaremos esta opción en 'El asignado al curso' ya que cada curso debería tener predeterminado su modelo a usar, tal como se vio en el paso 'Asignar boletines a cursos'.

2. Especificamos para que alumnos se generarán los boletines. Lo normal es especificar como fecha de inicio y final el período lectivo de la academia de forma global. En el ejemplo se generará para cualquier alumno que estuviese de alta entre el 01/0972019 y el 30/06/2020.

Al darle aceptar el sistema tardará un rato mientras genera los boletines de todos los alumnos, notificándonos al final del proceso cuantos boletines en total se han generado.

Los boletines generados estarán disponibles:

- En el menú Escolaar: Boletines.
- En la ficha de curso, en la solapa Boletines.

- En la ficha de cada alumno, en la solapa Boletines.

**Cubrir boletines**

# **Cubrir boletines**

Cuando los boletines ya están creados es tarea de los profesores cubrirlos. Aquí se explica como hacerlo.

### **Listado de boletines**

Los boletines pueden encontrarse en tres sitios:

- En la ficha del alumno, en Escolar: Alumnos.
- En la ficha del curso, en Escolar: Cursos.
- En el propio listado de boletines.

En el menú **Escolar: Boletines** tenemos el listado completo de boletines emitidos en la academia. Podemos. como en todos los listados, establecer distintos filtros y/o solapas para organizar la información (por años, por cursos, etc).

Los botones que tenemos en la zona superior nos permiten realizar las principales acciones:

- Nuevo. Añade un boletín nuevo.
- Modificar. Modificamos un boletín existente.
- Imprimir. Nos permite imprimir:
	- Listado. El listado de boletines que vemos en pantalla.
	- Imprimir boletines. Saca los boletines que seleccionemos en formato PDF.
	- Enviar por email. Nos permite enviar los boletines directamente por email a los alumnos. Más información en la opción 'Enviar por email los boletines'.
	- Exportar el listado. Nos permite exportar el listado de boletines a formato CSV para su uso en hojas de cálculo.

### **Ficha de boletin**

Los boletines pueden encontrarse en:

- El listado de boletines en Escolar: Boletines.
- La ficha del alumno, en la solapa 'Boletines'
- La ficha del curso, en la solapa 'Boletines'.

Cuando abrimos la ficha de un boletín tenemos toda la información:

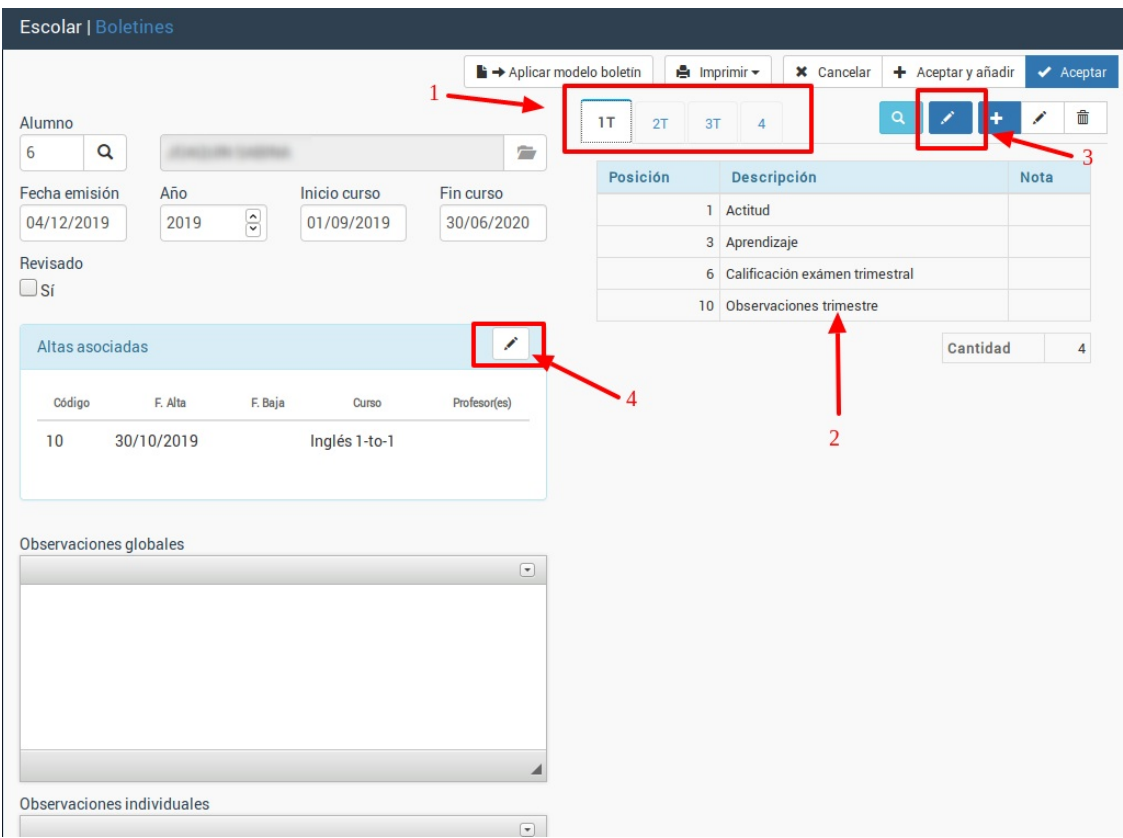

- 1. Se nos indica en solapas cada uno de los trimestres o períodos lectivos.
- 2. En cada solapa vemos las notas de dicho período.
- 3. Pulsando el botón 'Modificar período/trimestre' podemos establecer todas las notas de forma rápida.
- 4. En caso de ser necesario podemos cambiar/especificar a que altas/cursos pertenece este boletín.

Cuando pulsamos el botón de 'Modificar período/trimestre' (3) se nos abre una ventana como la siguiente, con las notas configuradas para el boletín:

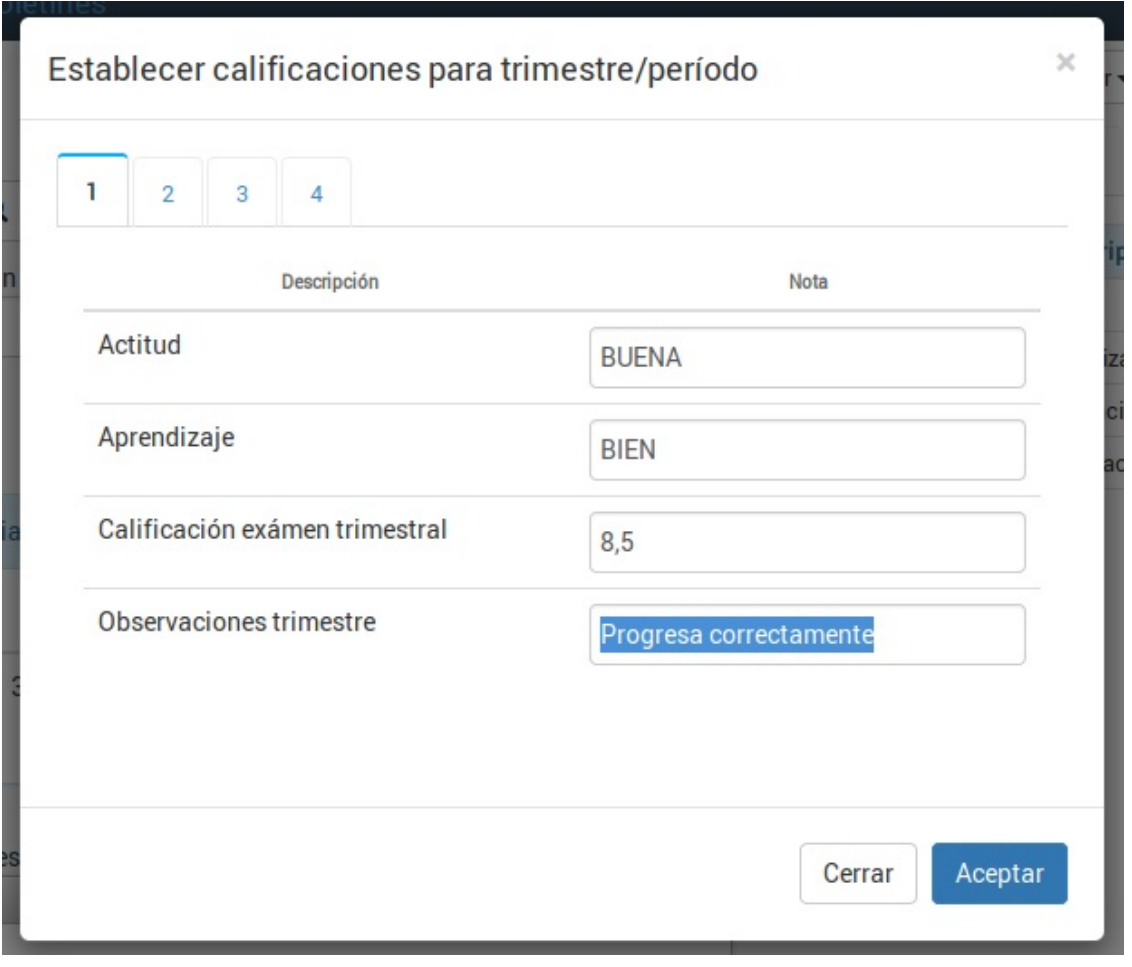

En dicha ventana podemos especificar en cada casilla la nota correspondiente.

Nos podemos desplazar de una casilla a otra usando la tecla TAB del teclado.

Podemos cambiar de trimestre/período con las solapas correspondientes.

Una vez hayamos especificado las notas pulsamos **Aceptar** para grabarlas todas.

**Casos prácticos**

# **Casos prácticos**

A continuación mostramos algunos casos prácticos que se dan habitualmente con el módulo calificaciones.

### **Cubrir un boletín**

Los boletines pueden encontrarse en:

- El listado de boletines en Escolar: Boletines.
- La ficha del alumno, en la solapa 'Boletines'
- La ficha del curso, en la solapa 'Boletines'.

Cuando abrimos la ficha de un boletín tenemos toda la información:

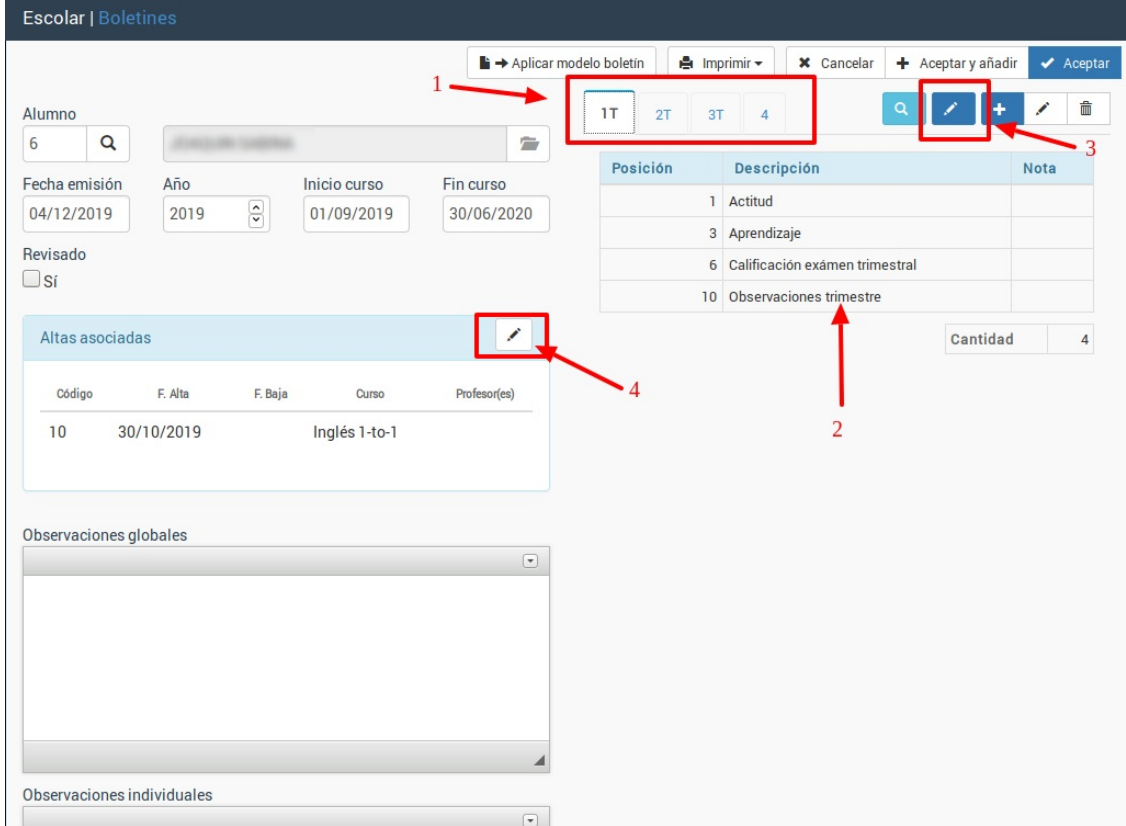

- 1. Se nos indica en solapas cada uno de los trimestres o períodos lectivos.
- 2. En cada solapa vemos las notas de dicho período.
- 3. Pulsando el botón 'Modificar período/trimestre' podemos establecer todas las notas de forma rápida.
- 4. En caso de ser necesario podemos cambiar/especificar a que altas/cursos pertenece este boletín.

Cuando pulsamos el botón de 'Modificar período/trimestre' (3) se nos abre una ventana como la siguiente, con las notas configuradas para el boletín:

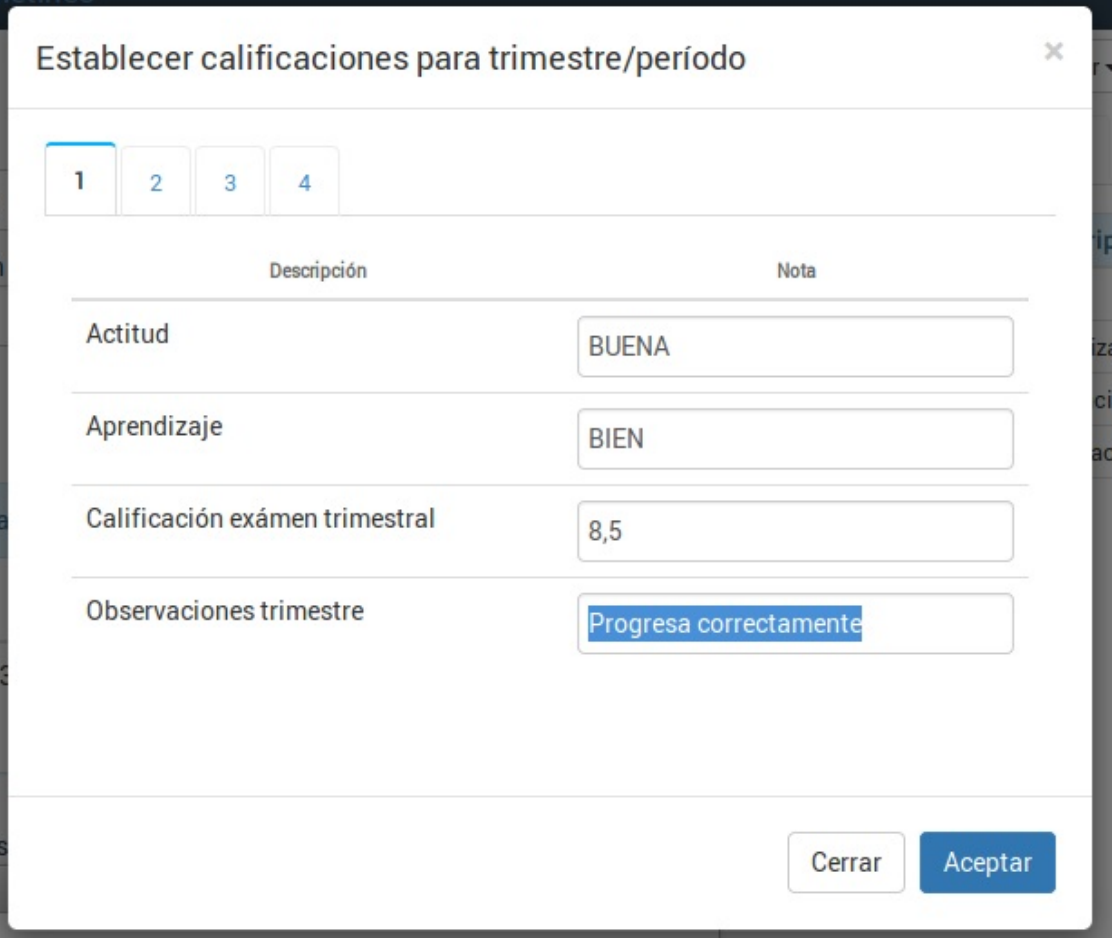

En dicha ventana podemos especificar en cada casilla la nota correspondiente.

Nos podemos desplazar de una casilla a otra usando la tecla TAB del teclado.

Podemos cambiar de trimestre/período con las solapas correspondientes.

Una vez hayamos especificado las notas pulsamos **Aceptar** para grabarlas todas.

### **Crear un solo boletín**

A veces necesitamos crear un boletín a un alumno que se incorporó tarde a un curso.

Podemos nos vamos a Escolar: Boletines y tras pulsar el botón nuevo seguimos los pasos:

- 1. En la ficha de boletín seleccionamos al alumno en el campo Alumno.
- 2. Pulsamos el botón del lápiz altas asociadas. Escogemos las altas/cursos del alumno al que se corresponde este boletín.
- 3. Pulsamos el botón 'Aplicar modelo de boletín' donde se nos dará a seleccionar el modelo que queramos usar para este alumno. Al hacerlo nos aparecerán las calificaciones del modelo.

Listo. Con esto ya tenemos el boletín preparado para recibir los datos.

### **Enviar boletines por email**

Si tenemos contratado el módulo Mensajería podemos enviar de forma global los boletines a través de la aplicación de forma sencilla.

Los pasos a seguir son:

- Nos vamos a Escolar: Boletines.
- Filtramos los boletines que queremos enviar.
- Le damos al botón Imprimir: Enviar boletines.

En ese momento nos saldrá en pantalla una ventana como ésta:

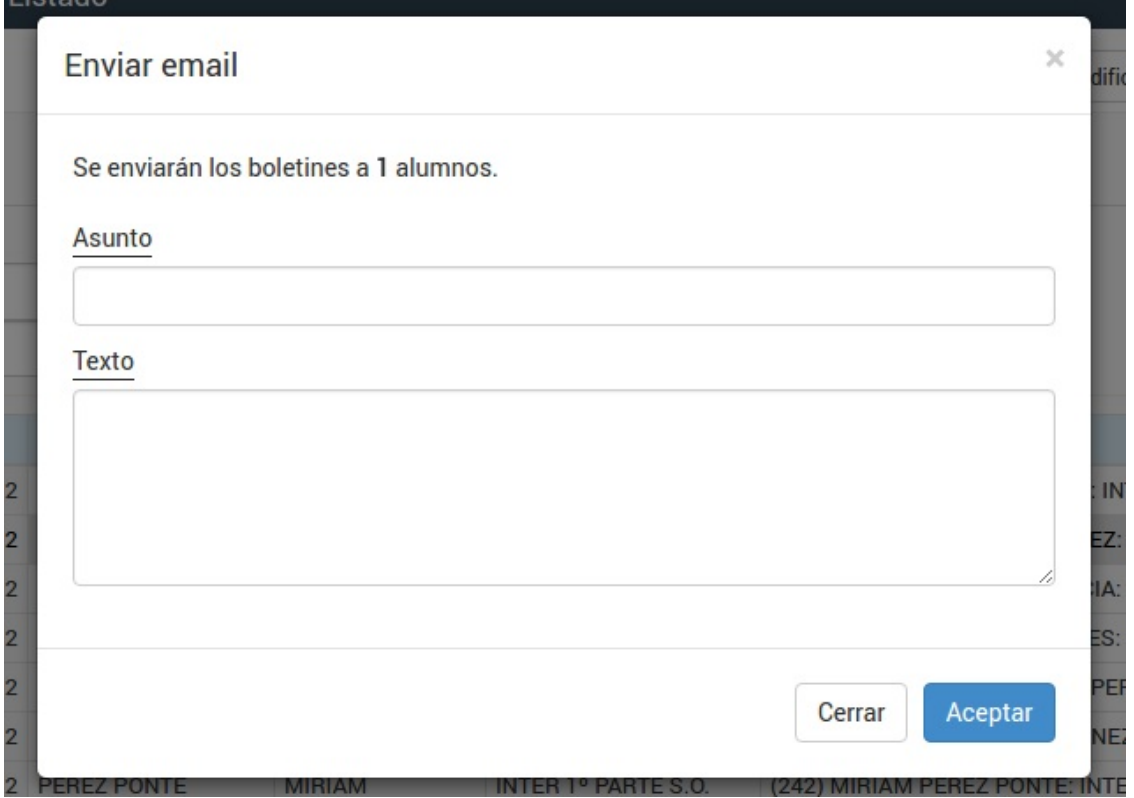

Se nos indica a cuantos alumnos se enviará el correo y se nos permite especificar un asunto y un texto para el email.

Al darle a aceptar se enviará un email a cada alumno con el fichero del boletín anexado en formato PDF.

### **Modificar textos de boletines**

Si tras haber creado los boletines de todos los cursos queremos cambiar el texto de alguna de las asignaturas/calificaciones lo que debemos hacer es:

- Vamos a Mantenimiento: Modelos calificaciones
- Abrimos la ficha del modelo de boletín donde se harán los cambios.
- Modificamos las asignaturas/calificaciones que corresponda $^1\!.$
- Aceptamos los cambios.
- En el listado de modelos marcamos con un click el boletín modificado (para que se resalte con el fondo en gris).
- Pulsamos el botón Utilidades: Actualizar Boletines

[1] Debemos tener en cuenta que las modificaciones solo puden hacerse cambiando textos de calificaciones/materias que ya existen. Si queremos añadir nuevas materias o borrarlas tendremos que generar de nuevo los boletines correspondientes.

### **Corregir trimestres de un boletín**

**Caso práctico:** Al configurar un modelo de boletín se ha asignado que solo tenga un trimestre y por ello las solapas de otros trimestres aparecen vacía.

#### **Solución:**

En primer lugar corregimos el modelo de boletín:

- 1. Nos vamos a Mantenimiento: Modelos de calificaciones.
- 2. Abrimos la ficha del modelo de boletín que debemos corregir.

3. En la casilla de Trimestre/Períodos ponemos el número correcto de trimestres/períodos que deba tener.

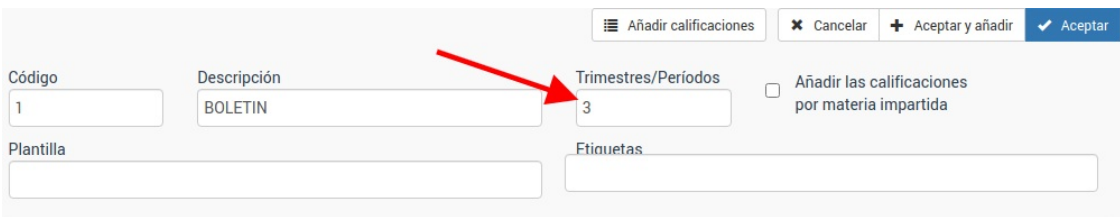

Una vez hecho esto cuando estemos en un boletín que use este modelo debemos volver a aplicarle el modelo para que actualice los trimestres.

En Escolar: Boletines, al abrir el boletín para introducir las notas le damos al botón 'Aplicar modelo boletín' y escogiendo el modelo correspondiente (1) le damos a Aceptar (2).

Con esto ya tendrá los tres trimestres (en el caso del ejemplo) disponibles.

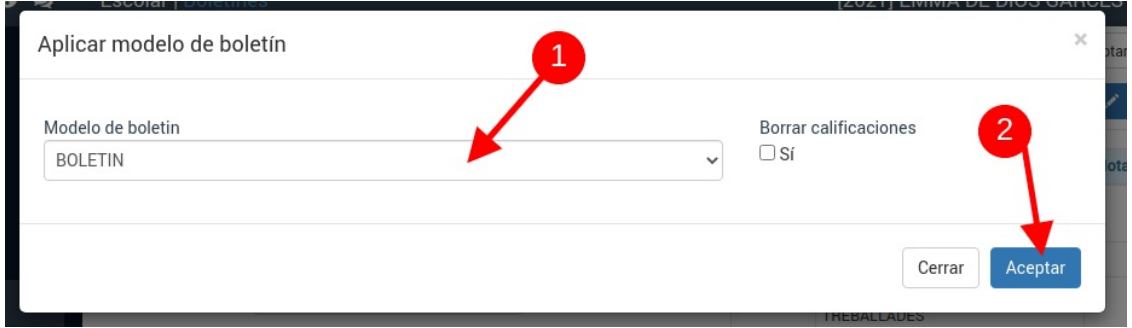

### **Observaciones globales**